How to Complete an IV Therapy Specialty Application online using BreEZe

- 1. Log onto your BreEZe online account.
- 2. At Quick Start Menu, under License Activities Manage your license information, choose IV Therapy Specialty Application in drop-down box.
- 3. Click Select button.

**The State** 

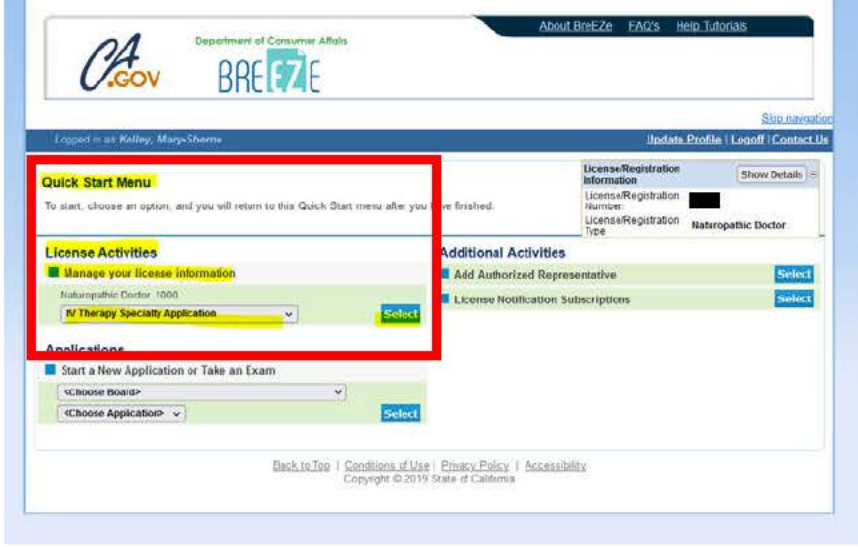

IV Therapy Specialty Application - Introduction page.

- 4. Read the Introduction and ensure that you meet the IV Therapy Specialty requirements (Business and Professions Code §3640.8),
- 5. Click Next button.

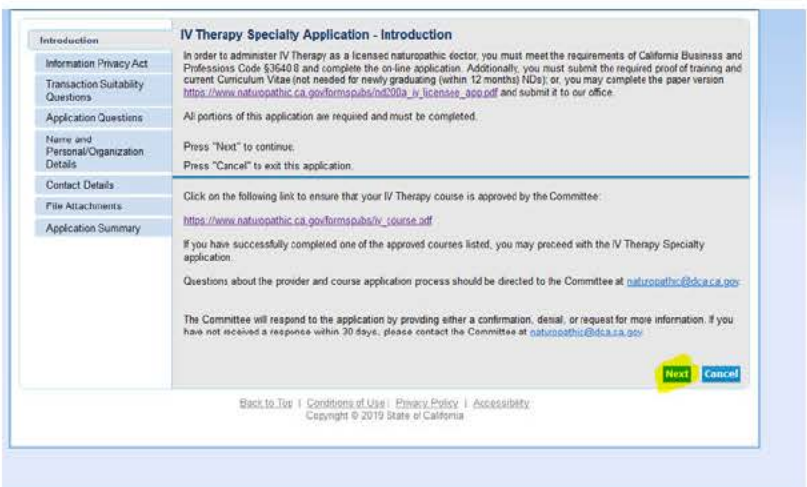

IV Therapy Specialty Application - Information Privacy page.

- 6. Read the information and if you agree,
- 7. Click Agree button.

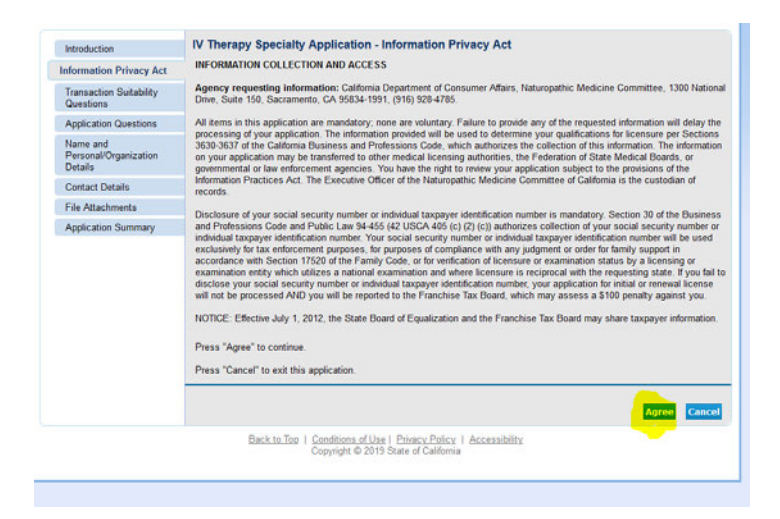

## **IV Therapy Specialty Application – Function Suitability** page.

- 8. You must meet both of the following questions and answer them respectively with a YES answer in order to continue on with the application.
- 9. If you meet both questions, click on the **Yes** radio-button as shown below, and
- 10.Click **Next** button.

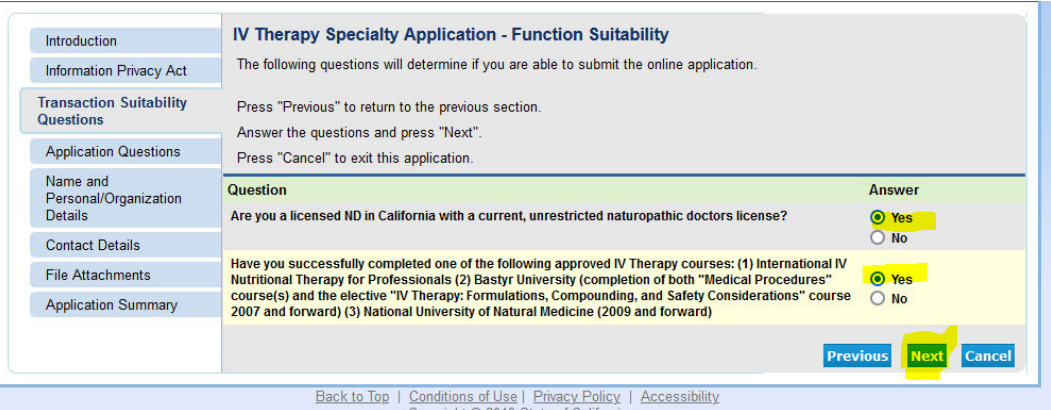

**IV Therapy Specialty Application – Application Questions** page.

- 11.Have you met the requirements for IV Therapy Certification? If Yes, choose **Yes** in drop-down menu.
- 12.Click **Next** button.

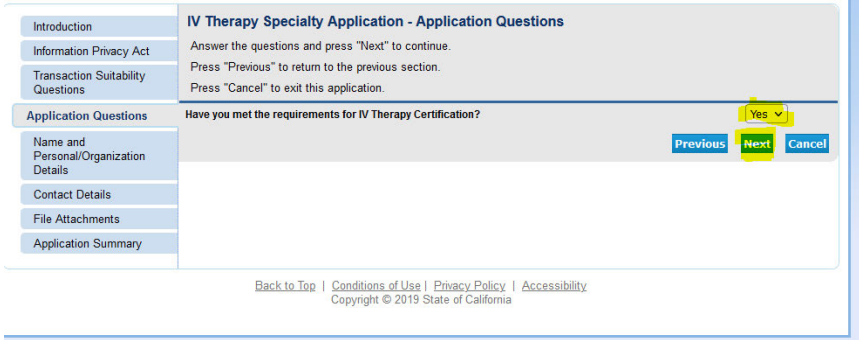

### IV Therapy Specialty Application – Name and Personal Details page.

- 13. Ensure that your name and personal information is correct.
- 14. If so, then click on the **Next** button.
- 15. If not, you will need to contact our office to make the changes since this is information that is pulled from your online license file.

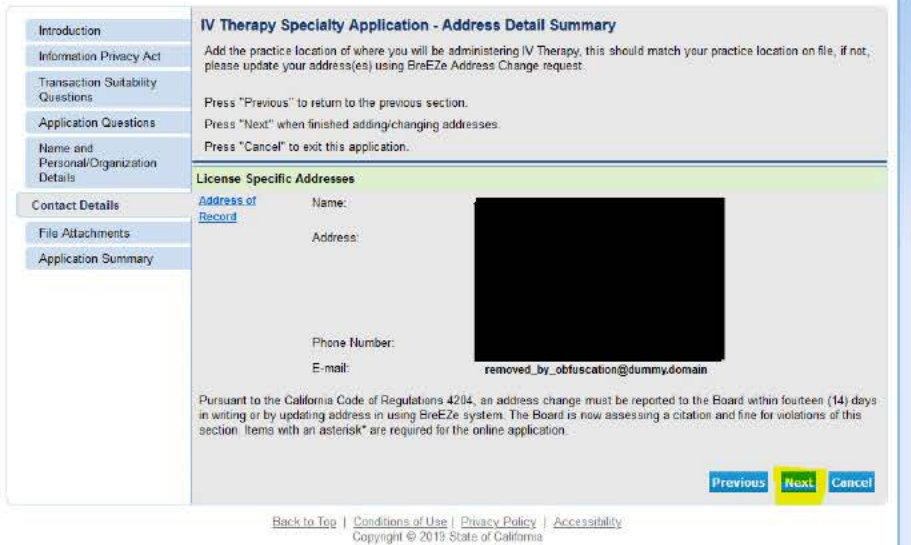

# IV Therapy Specialty Application - Address Detail Summary page.

- 16. Ensure that your address information is correct.
- 17. If so, then click on the **Next** button.
- 18. If not, you will need to update the address using the Change/Update Address option on the BreEZe home page.

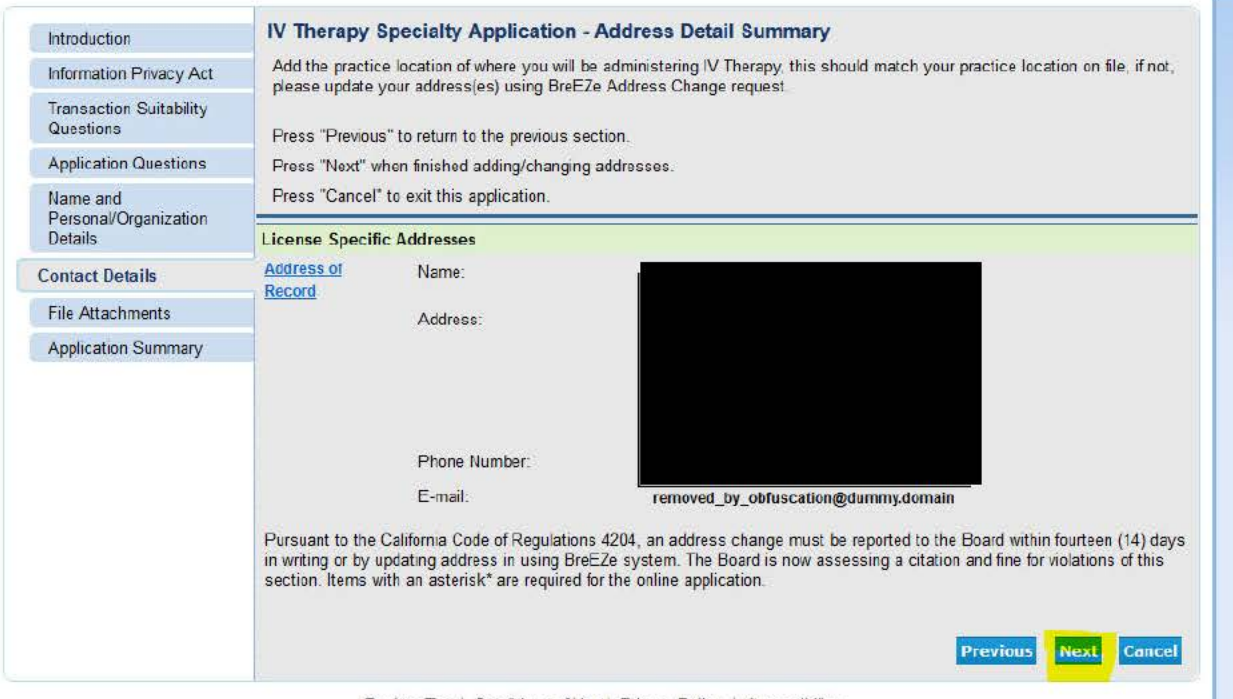

Back to Top | Conditions of Use | Privacy Policy | Accessibility<br>Copyright © 2019 State of California

### IV Therapy Specialty Application - Attachments page.

- 19. Click on the Browse button,
- 20. Select your file (attach IV Therapy Certificate of Completion or college transcripts from the approved IV Therapy school, copy of CV, etc).
- 21. Use Notes section to add a description of your attachment.
- 22. If you need to attach another document, click on the Attach button and repeat steps  $1 - 3$  above.
- 23. If you are done with your uploads, click Next button.

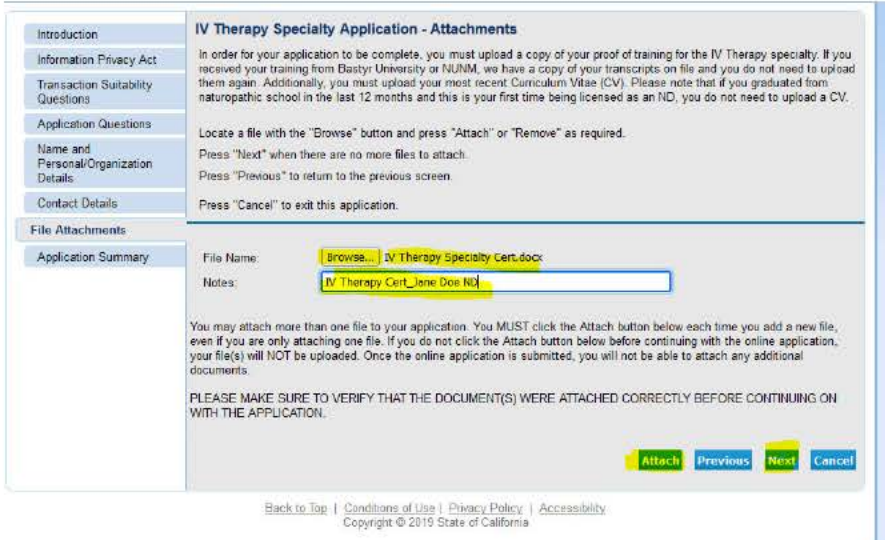

- IV Therapy Specialty Application Application Summary page.
	- 24. Review and ensure all of the information is correct.
	- 25. Click on Proceed to Payment button.

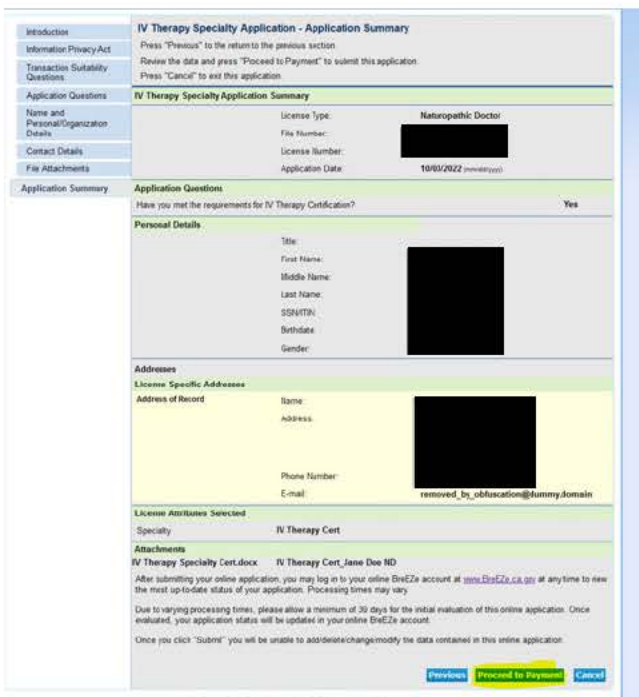

## **IV Therapy Specialty Application – Attestation** page.

- 26.Read the attestation summary.
- 27.Click on **Yes** radio-button

28.Click on **Proceed to Payment** button.

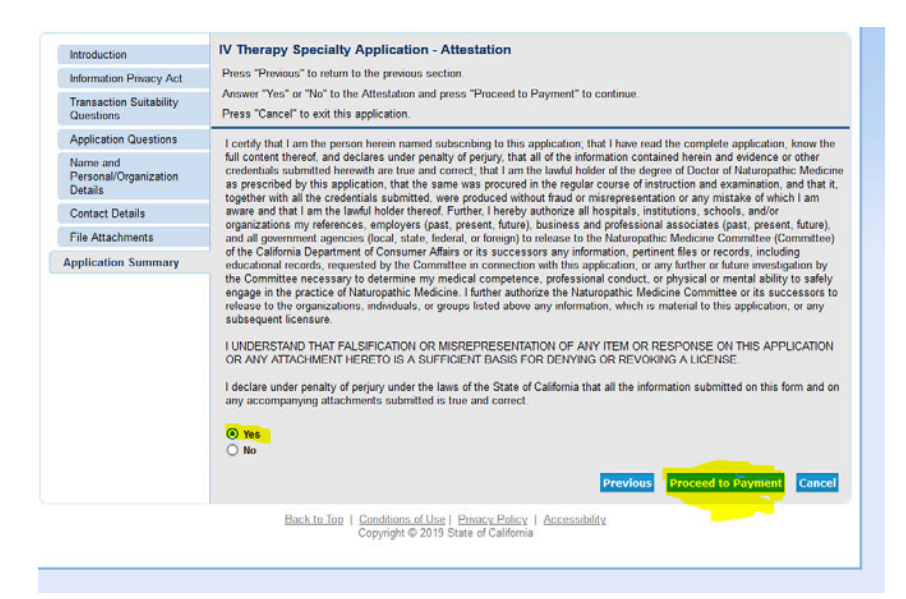

There is no fee associated with this application. Once you click on the **Proceed to Payment** button, you will have an option to print out your pdf copy of your application for your records. You can return to the home screen if you need to complete other actions on your account.